# Ustawienie DMZ Technicolor TG589vn

Logujemy się do panelu administracyjnego pod adresem 192.168.1.254 przy pomocy użytkownika *admin* i hasła *admin.*

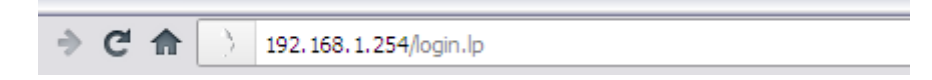

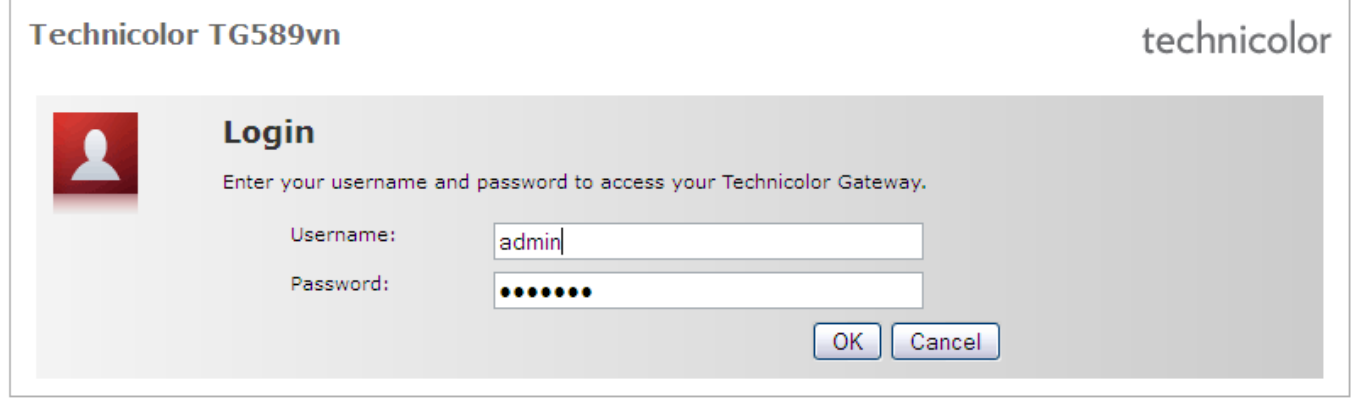

# *Home Network*

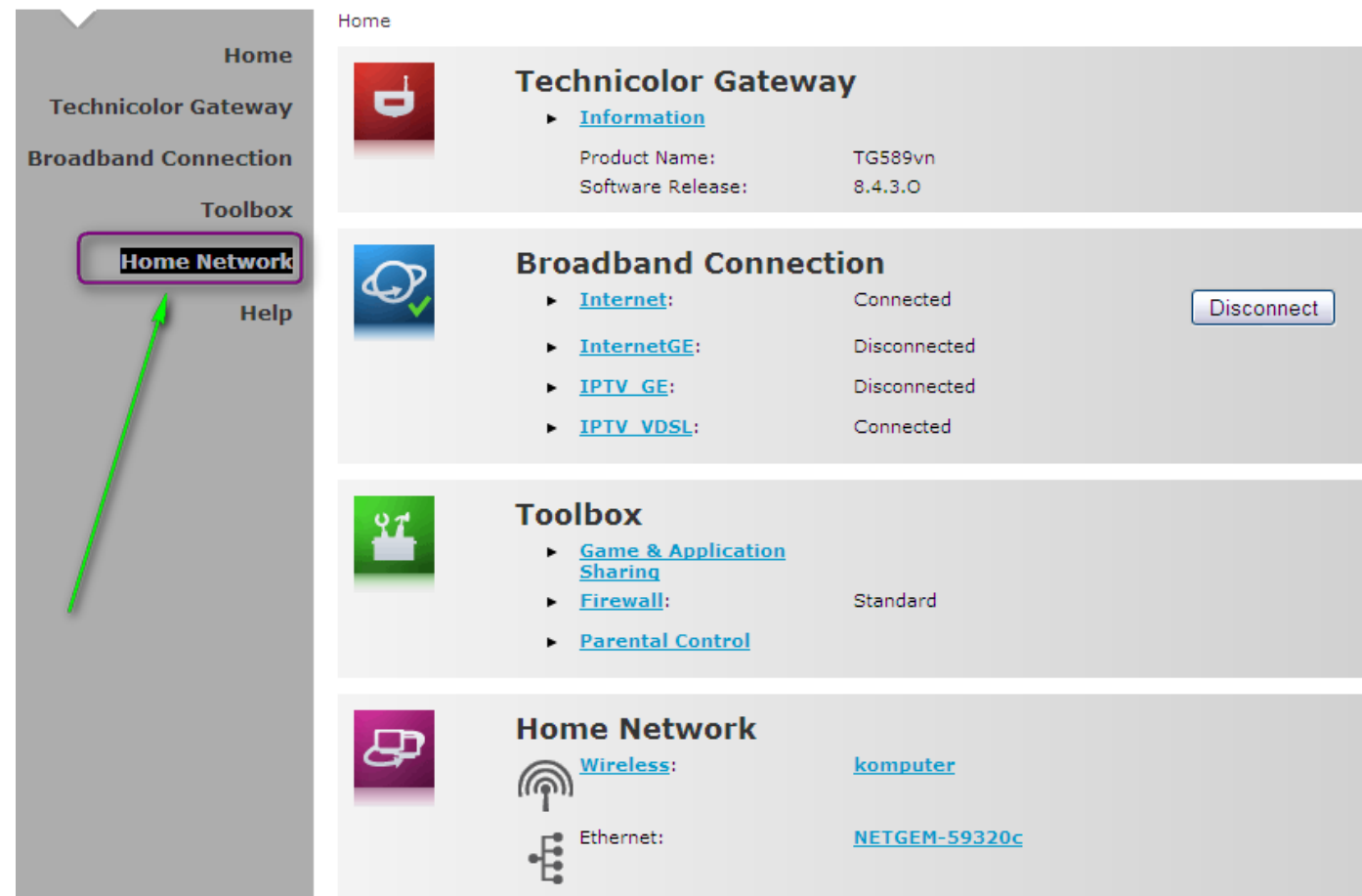

*Devices*

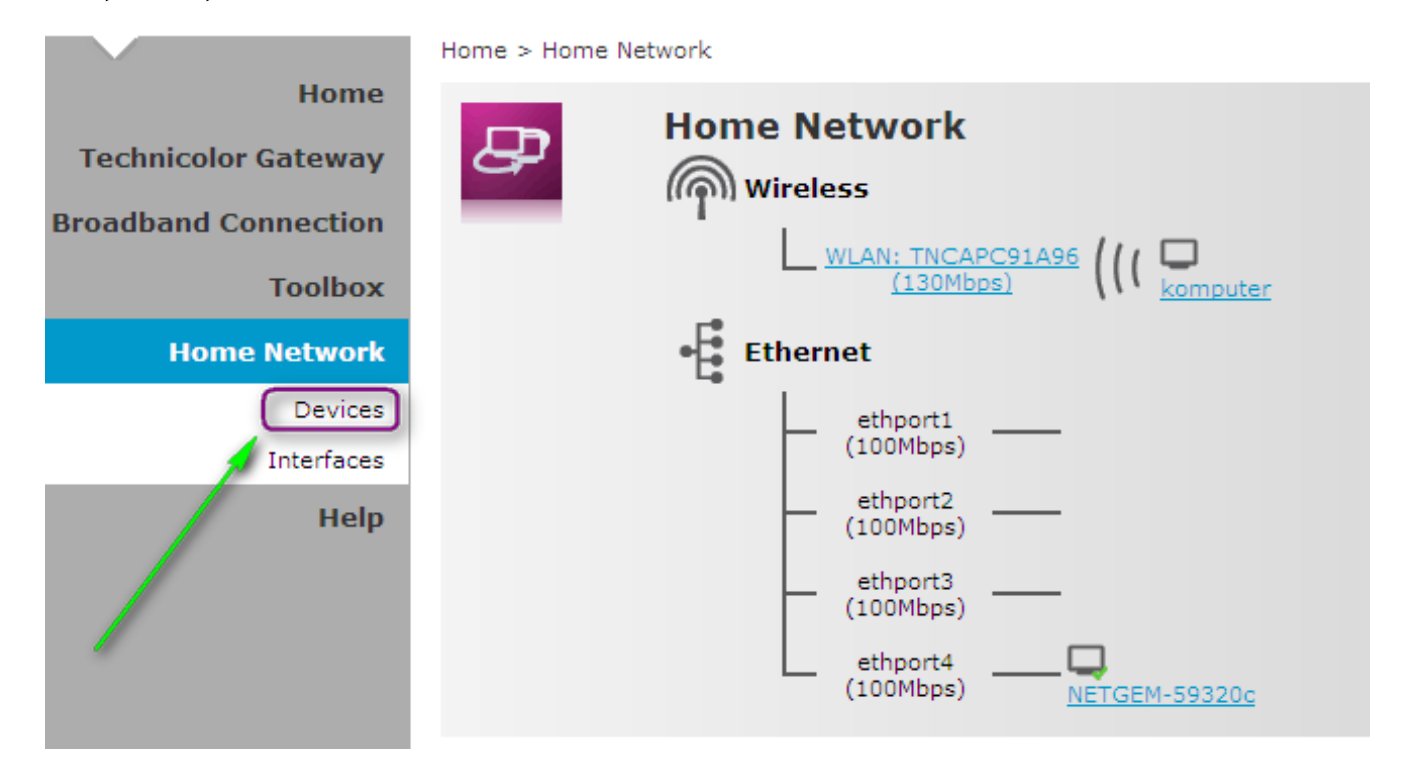

W sekcji *Device* klikamy na odnośnik *Assign the public IP address of a connection to a device*

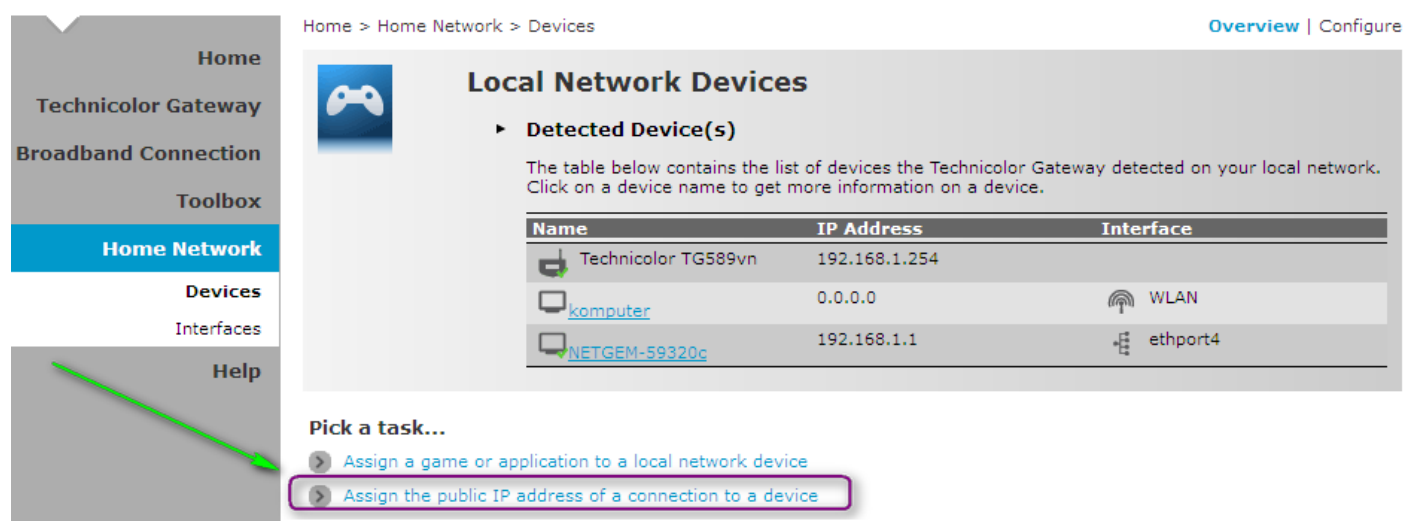

## Klikamy przycisk *Edit*

Home > Home Network > Devices > Assign Public IP

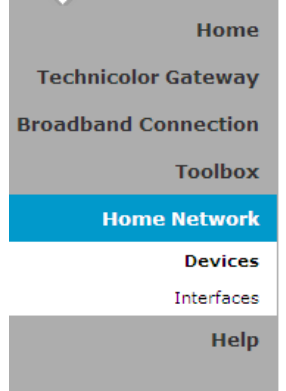

# Assign the public IP address of a connection to a LAN device

This page allows you to assign the public IP address of your Internet Connection(s) to a specific device on vour local network...

You might want to do this if:

- You encounter issues with some applications through the Network Address Translation engine of your Technicolor Gateway.
- This device is running server applications (web server, ...) and you want it to be accessible from the internet.
- This device has to be considered as the unique entry to your local network (DMZ).

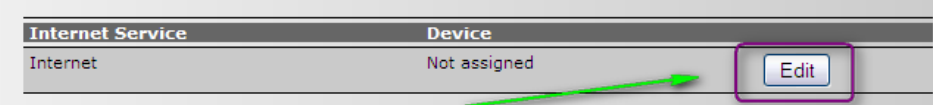

### Z rozwijanej listy wybieramy dostępne urządzenia i klikamy *Apply*

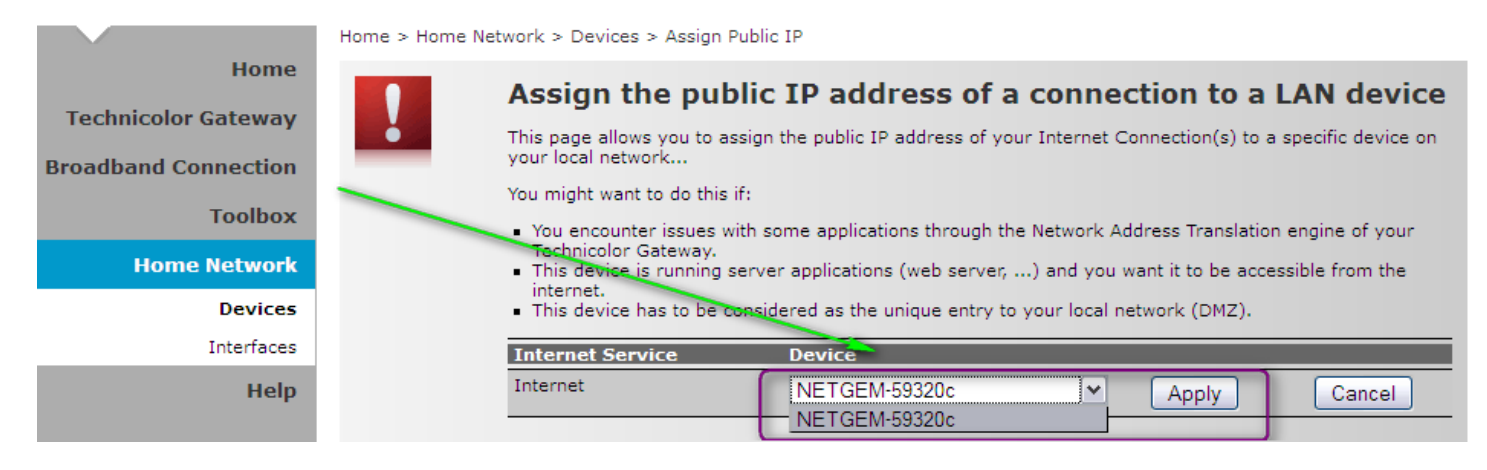

#### Potwierdzamy *OK*.

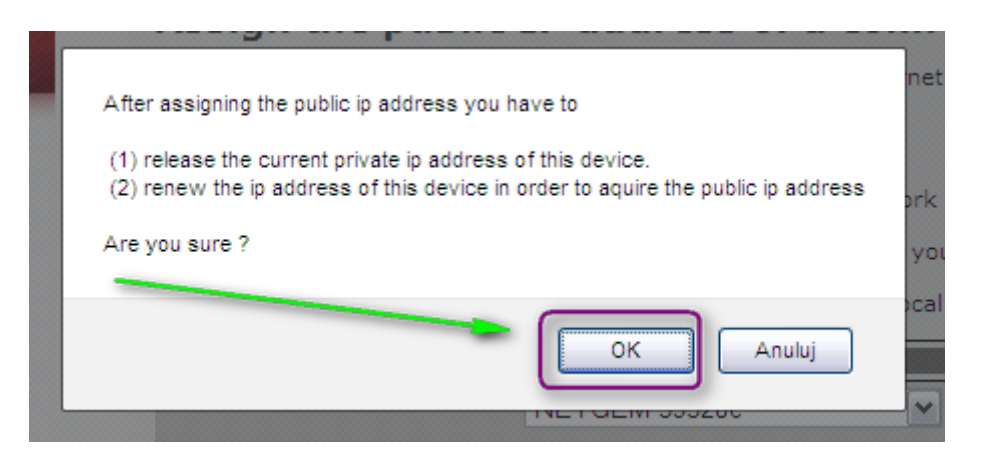

#### Od tej pory wybrane urządzenie będzie pracować w *DMZ*.

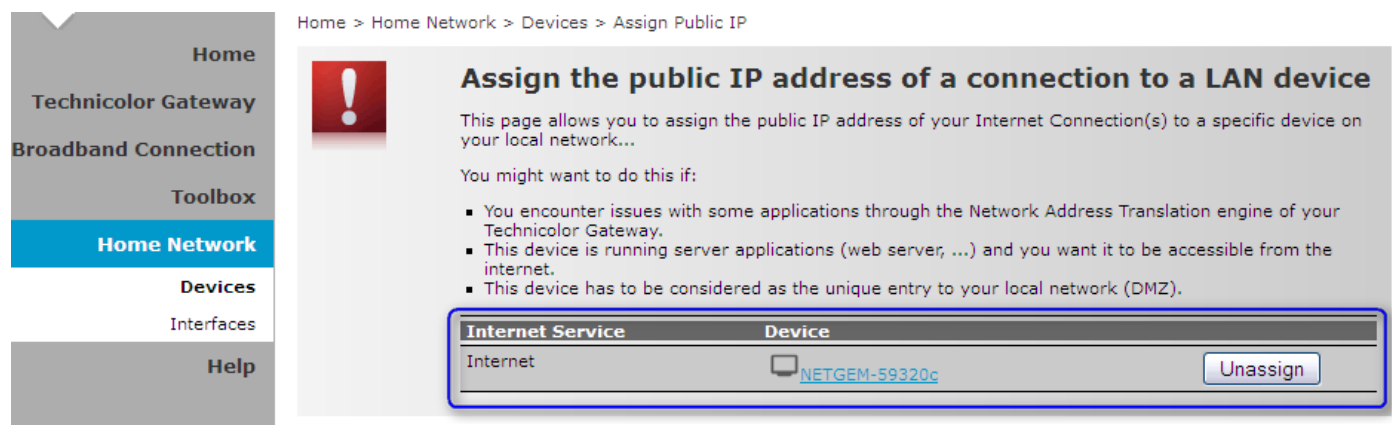